# **Portal Periódicos - CAPES**

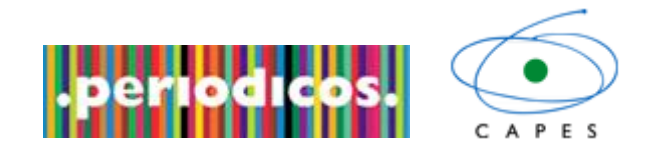

O Portal de Periódicos da Capes é uma biblioteca virtual que reúne e disponibiliza às instituições de ensino e pesquisa no Brasil o melhor da produção científica internacional. Ele conta atualmente com um acervo de mais de 29 mil periódicos com texto completo, 130 bases referenciais, nove bases dedicadas exclusivamente a patentes, além de livros, enciclopédias e obras de referência, normas técnicas, estatísticas e conteúdo audiovisual.

Para acessar a página do Portal Periódico há dois caminhos: [http://www.periodicos.capes.gov.br/,](http://www.periodicos.capes.gov.br/) ou por meio da página principal da Unimep [\(www.unimep.br\)](http://www.unimep.br/) na aba Bibliotecas e no link de acesso à página do Portal Periódicos.

Ao acessar Portal Periódico – CAPES dentro de um dos campi da UNIMEP, o usuário terá acesso ao conteúdo completo da página do portal de todas as bases sem nenhuma restrição, contudo se for feito fora do âmbito da Unimep, por exemplo, em sua casa, em uma lan house, etc., o acesso será restrito, apenas algumas bases serão visíveis, seria um acesso livre.

Veja, abaixo, como seria o acesso a página do Portal fora e dentro da instituição:

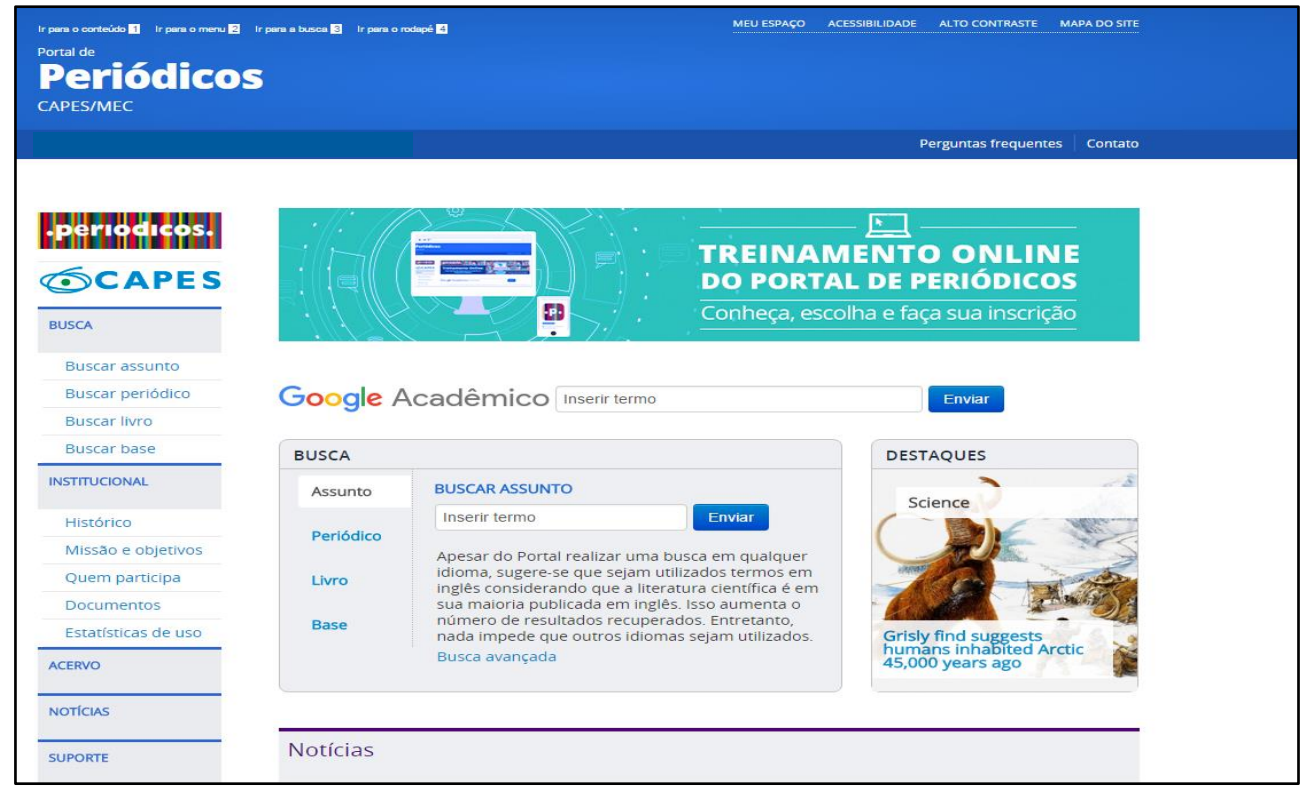

*Figura1: acessado o Portal Periódicos – CAPES por um micro fora da instituição.*

Figura1: há poucas opções ao buscar assunto em uma determinada área de conhecimento, e as opções que aparecem possuem a seguinte informação: *acesso livre*.

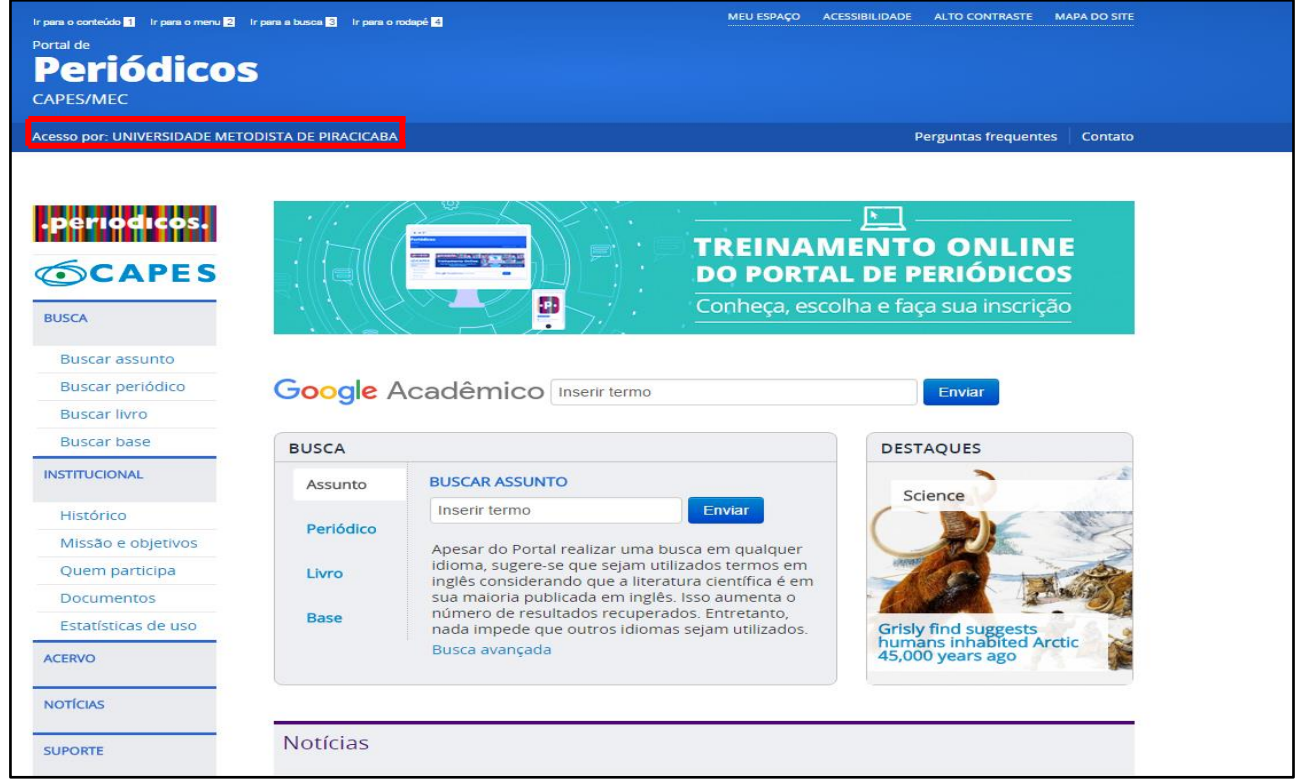

**Figura 2:** *acessado o Portal Periódicos – CAPES por um micro dentro da instituição*: estão disponíveis todas as opções para a busca de uma determinada área de conhecimento, sem nenhum tipo de restrição.

### **Como fazer para acessar todo o conteúdo do Portal Periódico – CAPES quando estiver fora da Unimep?**

Para ter acesso ao conteúdo completo ao Portal Periódico – CAPES fora da instituição, deverá ser feita uma configuração no seu navegador somente quando for acessar a página do Portal Periódico – CAPES, **após isso, deverá ser desfeita**.

## **Usando o Internet Explorer.**

### *Veja os passos para configurar seu navegador para acessar o Portal Periódico – CAPES.*

- 1) Abra uma página da web usando o *Internet Explorer*.
- 2) Clique no menu **Ferramentas** e escolha **Opções da Internet**.

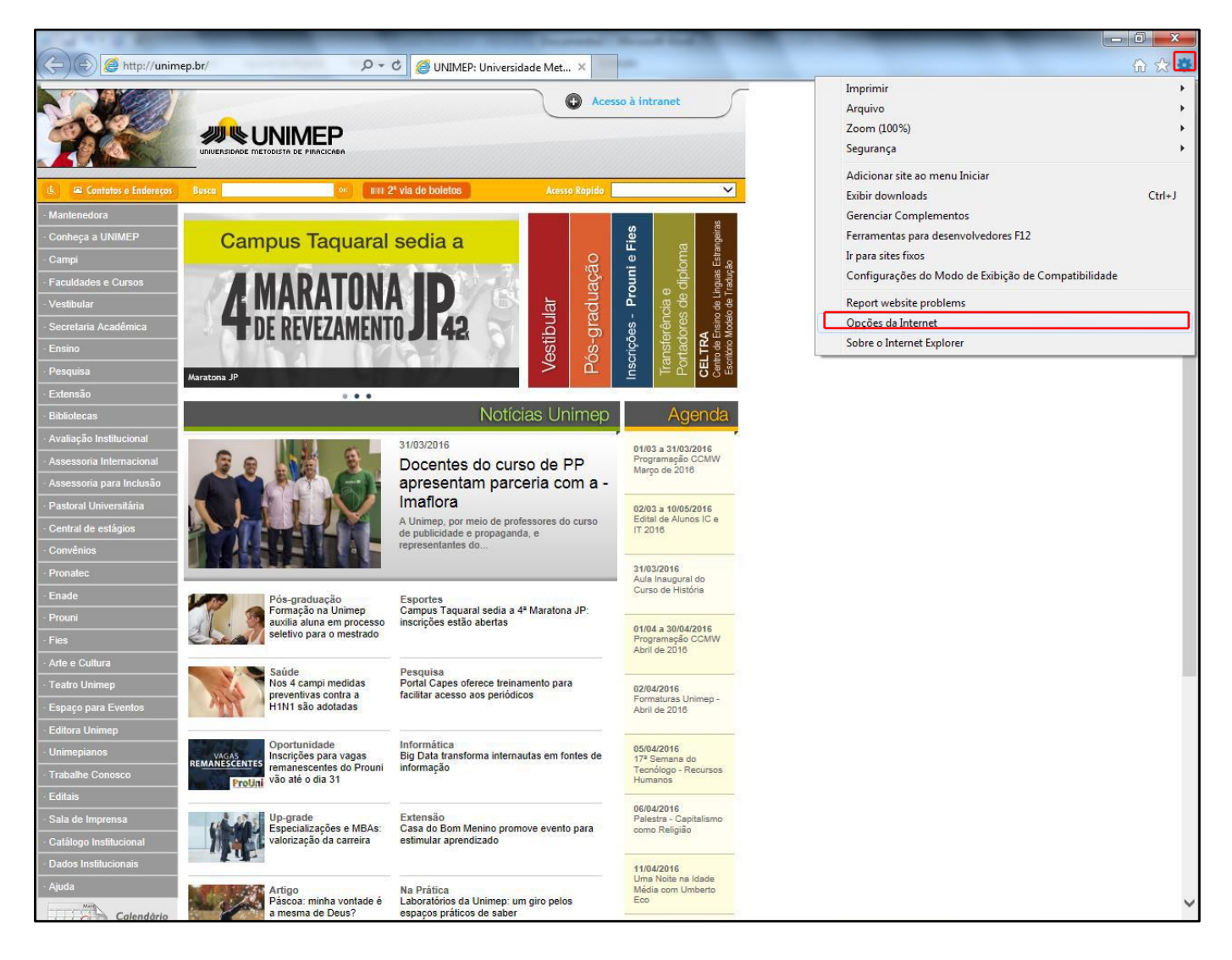

- 3) Ao clicar em opções da Internet, abrirá uma caixa com novas opções e configurações.
- 4) Clicar na **aba Conexões** como mostra na figura abaixo.

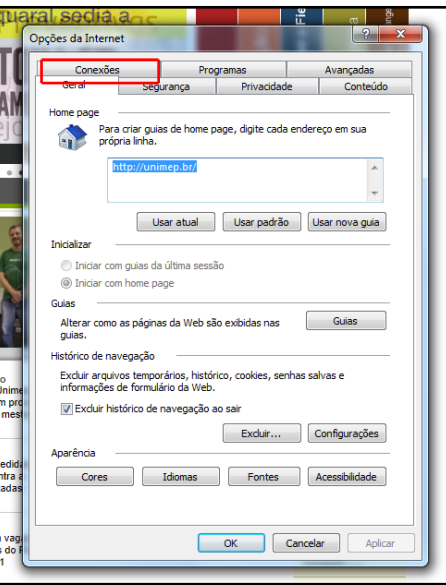

5) Ao clicar na **aba Conexões** abrirá novas opções, clicar na opção **Configurações de Lan**.

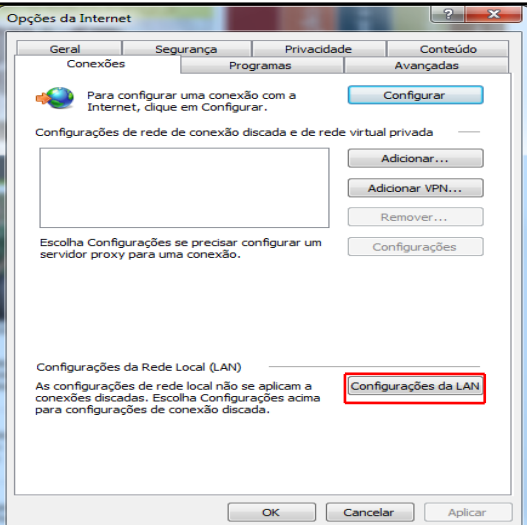

6) Ao clicar em **Configurações de Lan**, abrirá a seguinte caixa:

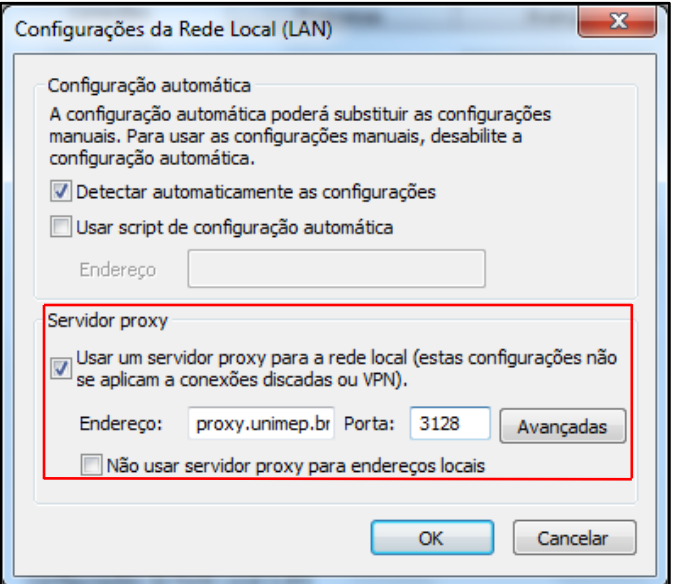

Deverá ativar a opção **Usar um servidor proxy para a rede local (estas configurações não se aplicam a conexões discadas ou VPN).**

### Endereço: **proxy.unimep.br** Porta: **3128**

- 7) Após inserir esses dados, clicar em **Ok**, e **Ok** novamente.
- 8) Fechar a janela do Internet Explorer, abrir uma nova janela, assim será solicitado usuário e senha de acesso usado na Unimep, ou seja, email (sem @unimep.br) e senha da intranet.

**IMPORTANTE:** ao inserir esse dados em seu navegador, todos os sites que acessar serão **monitorados pela Unimep**, por esse motivo, realize esse procedimento apenas quando acessar a página do Portal Periódicos – CAPES, e depois desfaça tal procedimento.

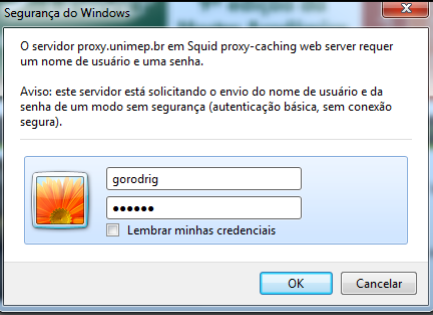

- 9) Após efetuar o login o acesso ao a página do Portal Periódicos CAPES será completo, sem nenhuma restrição.
	- *Obs. Enquanto estiver configurado o proxy, todas as vezes realizar qualquer acesso a páginas da web será solicitado login/senha, isso se deve a configuração do Proxy. Vale ressaltar a importância de fazer tal procedimento apenas para o acesso ao Portal Periódicos – CAPES.*

### *Veja os passos para desfazer a configuração do seu navegador*

- 1) Abra uma página da web usando **Internet Explorer**, será solicitado usuário e senha.
- 2) Clique no menu **Ferramentas** e escolha **Opções da Internet**.

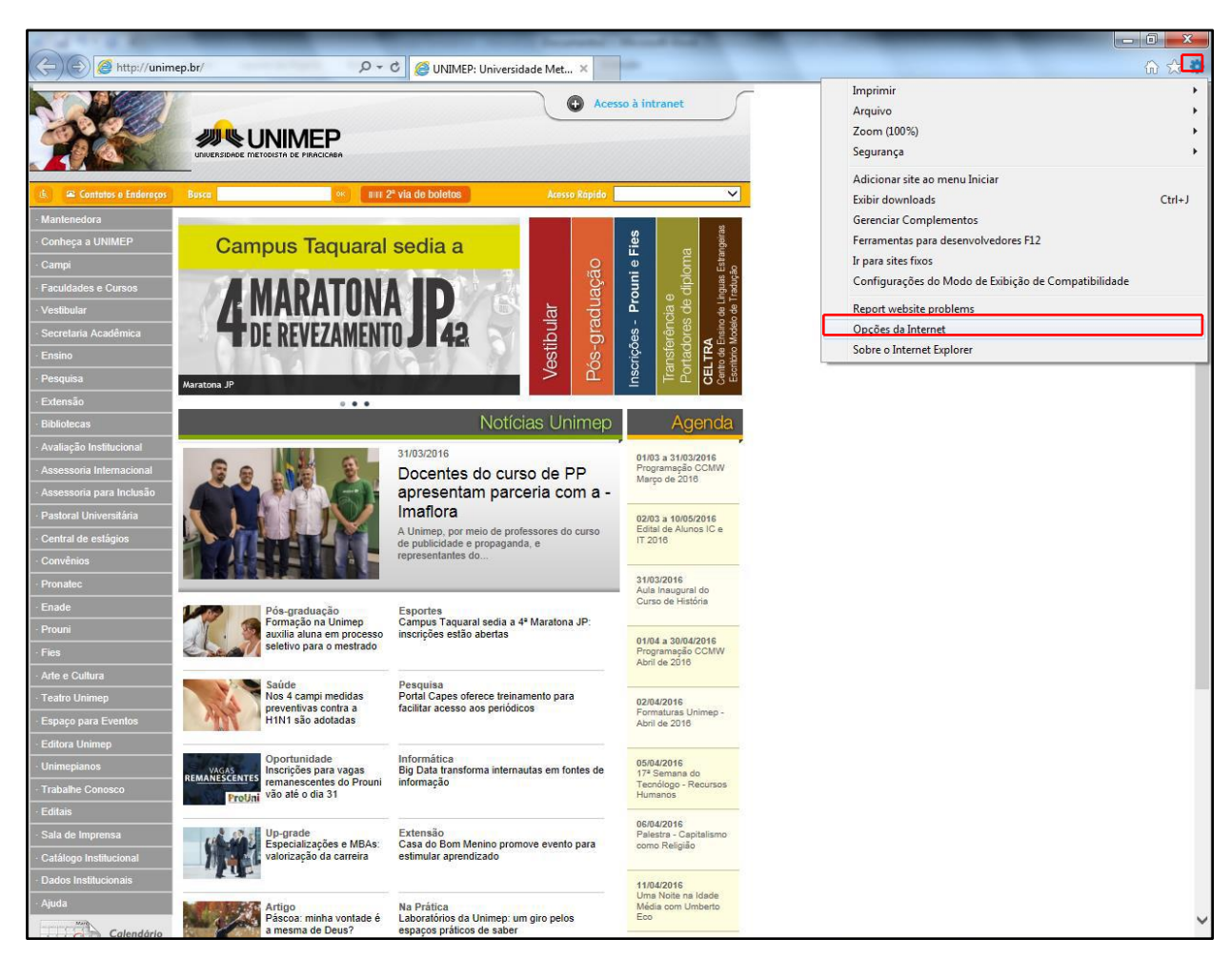

- 3) Ao clicar em opções da Internet, abrirá uma caixa com novas opções e configurações.
- 4) Clicar na **aba Conexões** como mostra na figura abaixo.

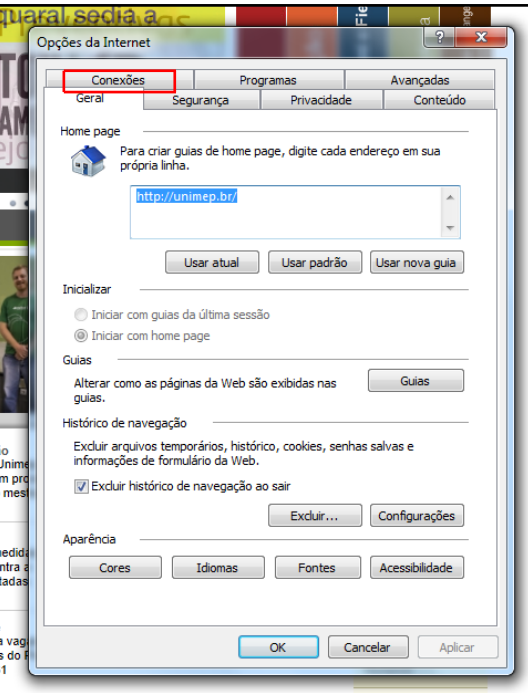

5) Ao clicar na **aba Conexões** abrirá novas opções, clicar na opção **Configurações de Lan**.

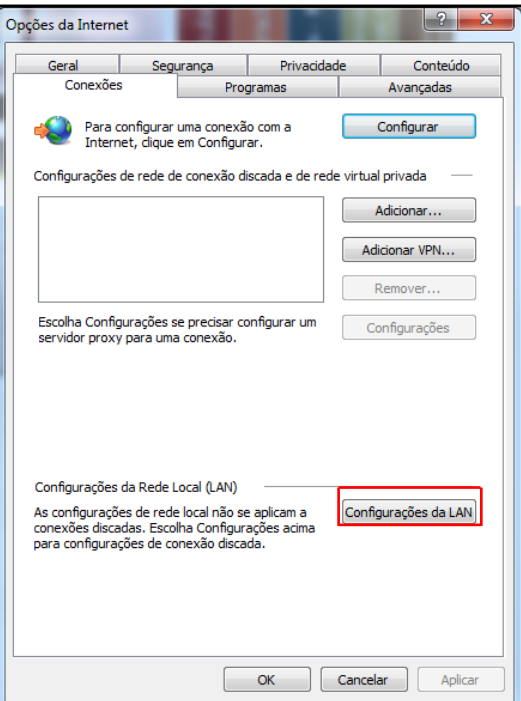

6) Ao clicar em Configurações de Lan, abrirá a seguinte caixa:

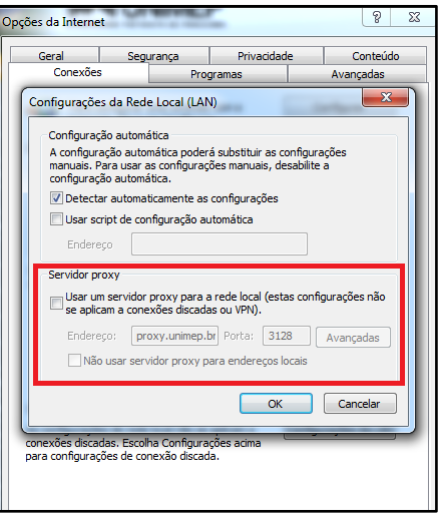

Deverá desativar a opção **Usar um servidor proxy para a rede local (estas configurações não se aplicam a conexões discadas ou VPN).**

Endereço: **proxy.unimep.br** Porta: **3128**

- *Obs. Após desativar o proxy, as configurações do navegador voltarão ao normal e não será mais necessário efetuar o login.*
- 7) Após inserir esses dados, clicar em Ok, e Ok novamente.
- 8) Feche seu navegador e abra uma nova página da web, e **não** será mais solicitado login para acesso.

### *Veja os passos para configurar seu navegador para acessar o Portal Periódico – CAPES.*

Faça os seguintes passos:

- 1) Abra uma página da web usando o **Mozilla Firefox**.
- 2) Clique no menu **Ferramentas** e escolha **Opções**.

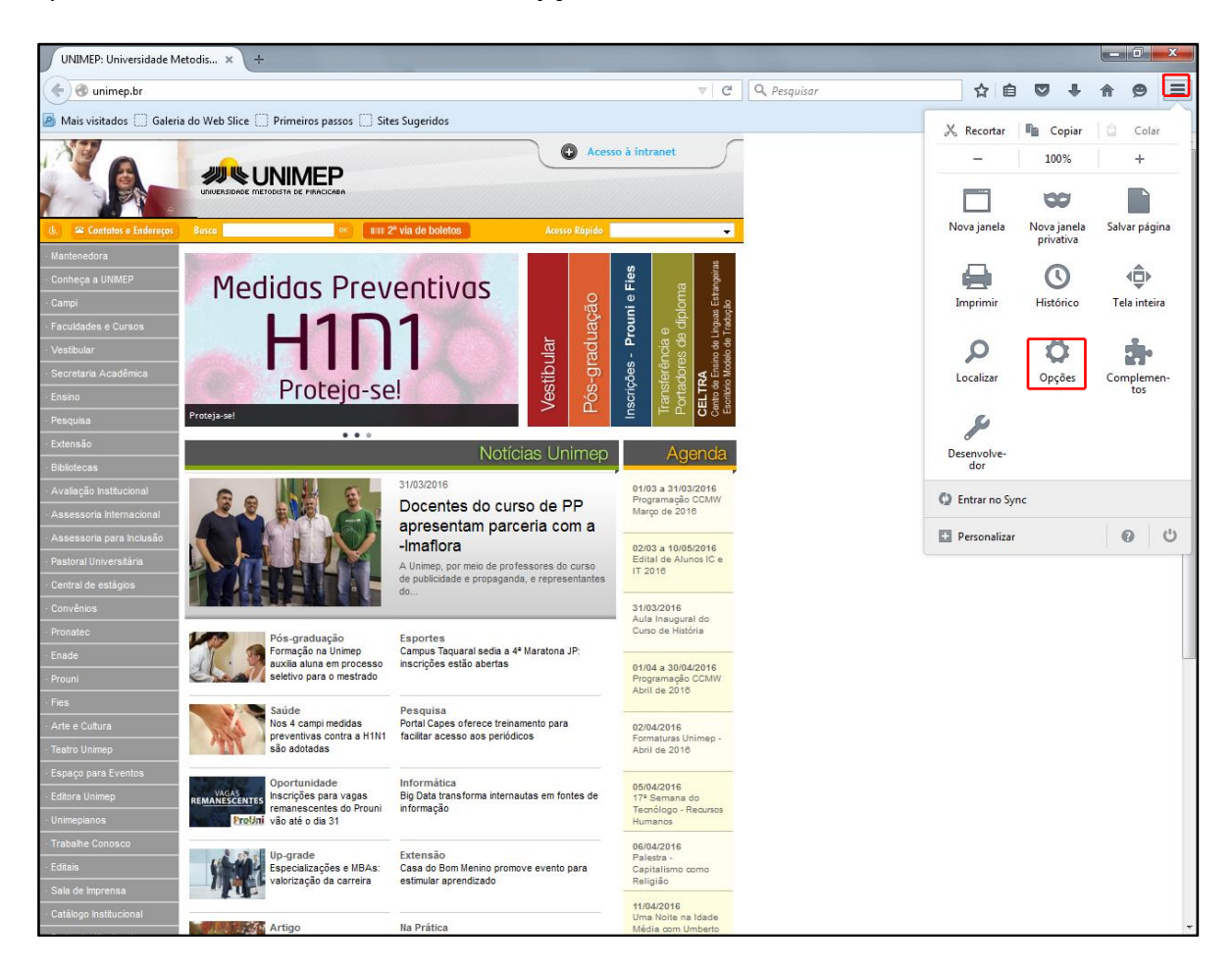

- 3) Ao clicar em **Opções**, abrirá uma caixa com novas opções e configurações.
- 4) Clicar na **aba Avançados** como mostra na figura abaixo.

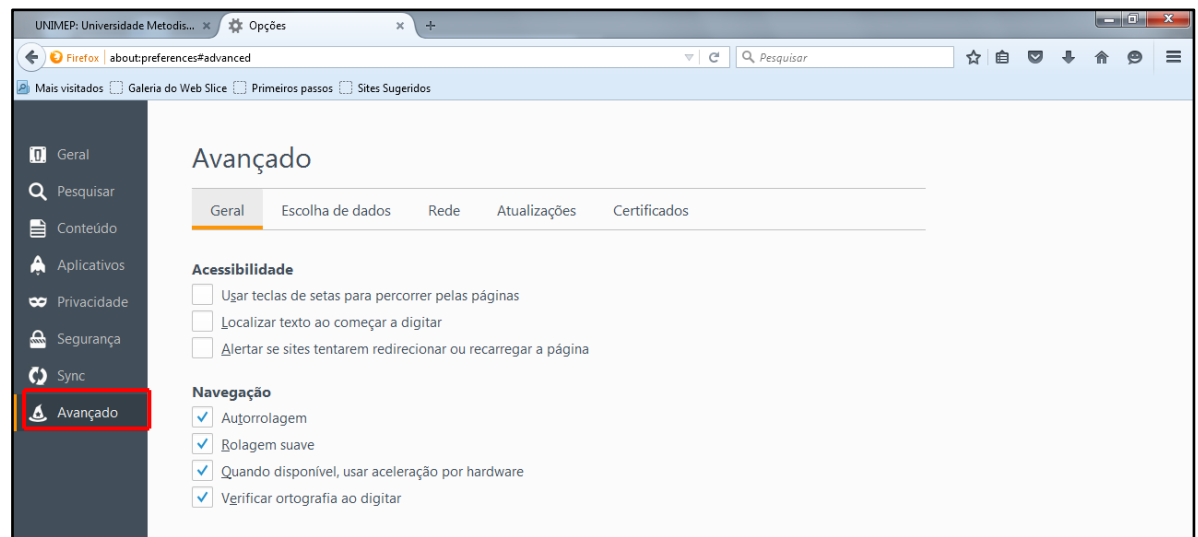

### 5) Clicar na **aba Rede**.

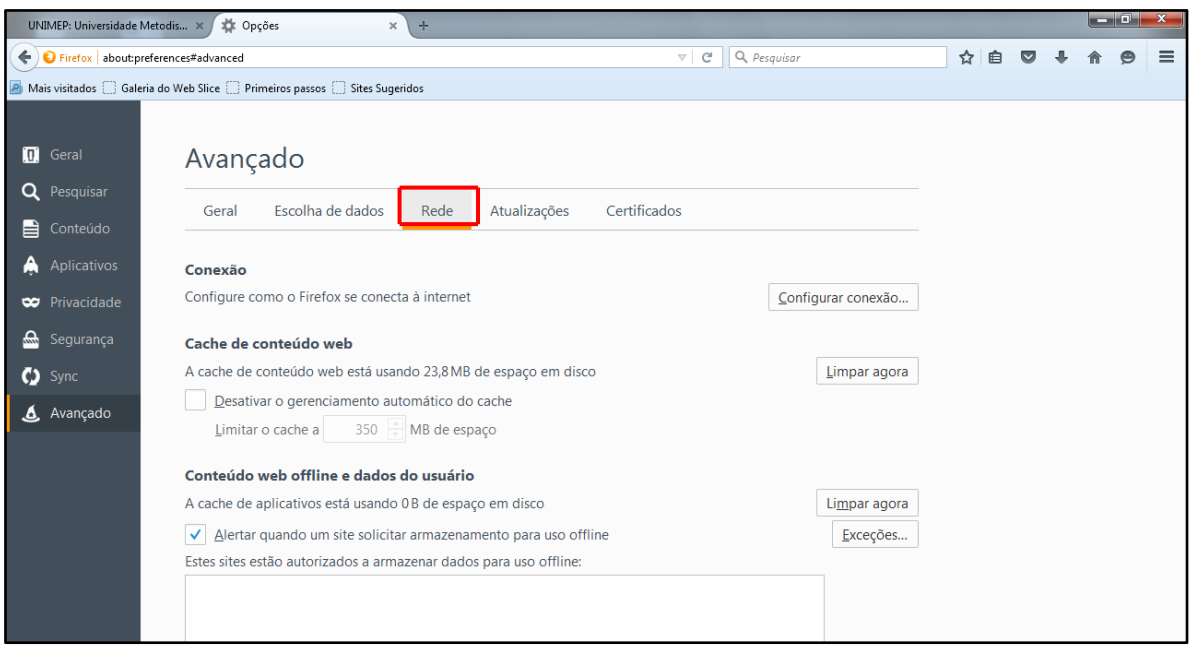

6) Clicar em **Configurar Conexão**.

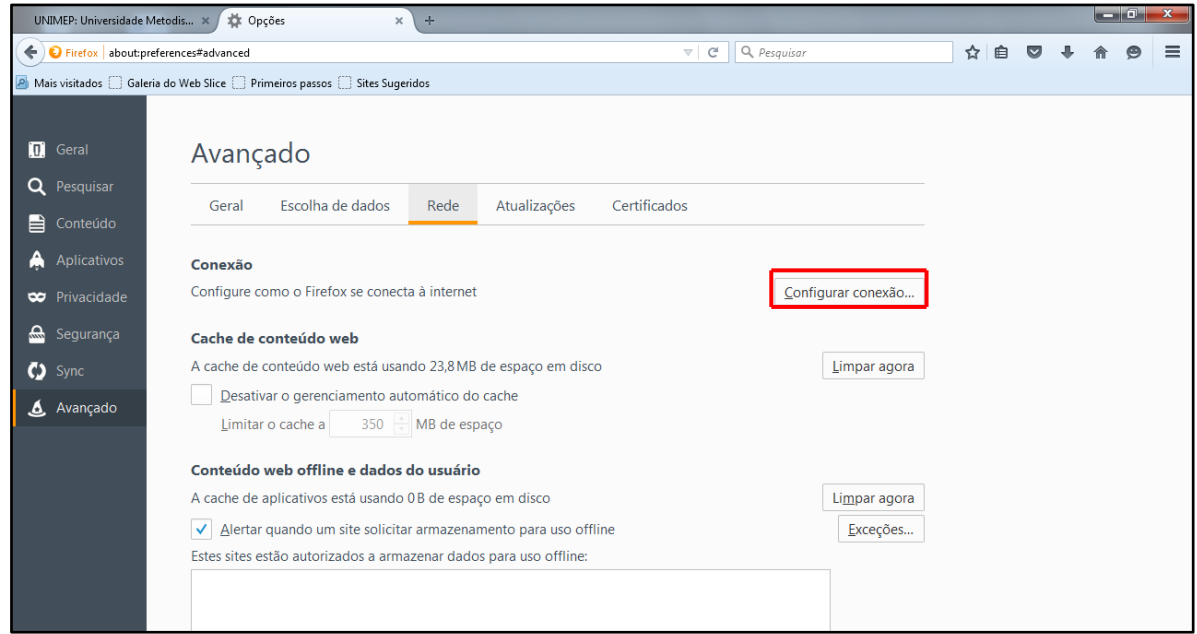

7) Abrirá a seguinte caixa de opções:

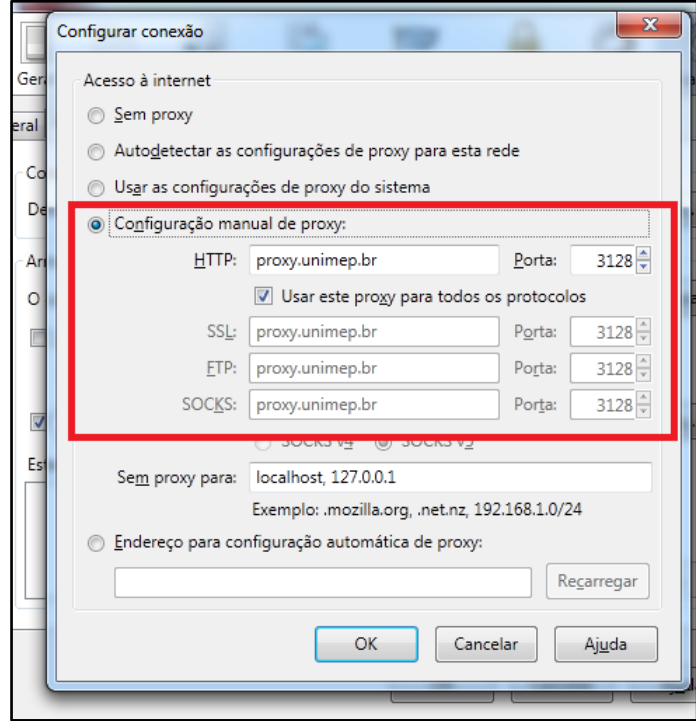

Deverá ativar a opção **Configuração manual de proxy**.

HTTP: **proxy.unimep.br** Porta: **3128**

#### **Ativar a opção Usar este Proxy para todos os protocolos.**

**IMPORTANTE:** ao inserir esse dados em seu navegador, todos os sites que acessar serão **monitorados pela Unimep**, por esse motivo, realize esse procedimento apenas quando acessar a página do Portal Periódicos – CAPES, e depois desfaça tal procedimento.

- 8) Após inserir esses dados, clicar em **Ok**, e **Ok** novamente.
- 9) Fechar a janela do Mozilla Firefox, e abrir novamente, ao abrir uma nova janela será solicitado usuário e senha de acesso, insira seu usuário e senha usado na Unimep, ou seja, email (sem @unimep.br) e senha da intranet.

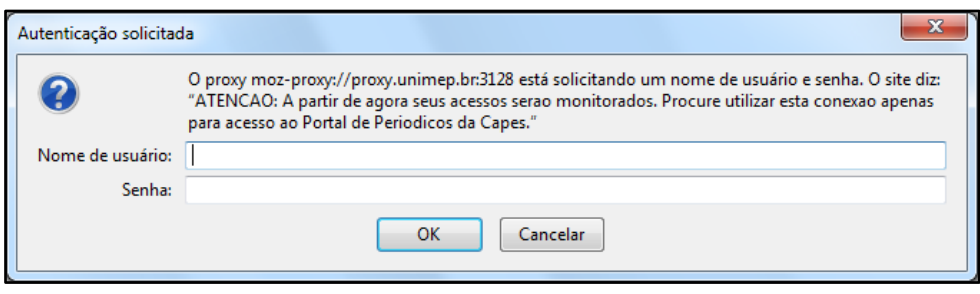

- 10) Após efetuar o login o acesso ao a página do Portal Periódicos CAPES será completo, sem nenhuma restrição.
	- *Obs. Enquanto estiver configurado o proxy, todas as vezes realizar qualquer acesso a páginas da web será solicitado login/senha, isso se deve a configuração do Proxy. Vale ressaltar a importância de fazer tal procedimento apenas para o acesso ao Portal Periódicos – CAPES.*

### *Veja os passos para desfazer a configuração do seu navegador para acessar o Portal Periódico – CAPES.*

Faça os seguintes passos:

- 1) Abra uma página da web usando o **Mozilla Firefox**.
- 2) Clique no menu **Ferramentas** e escolha **Opções**.

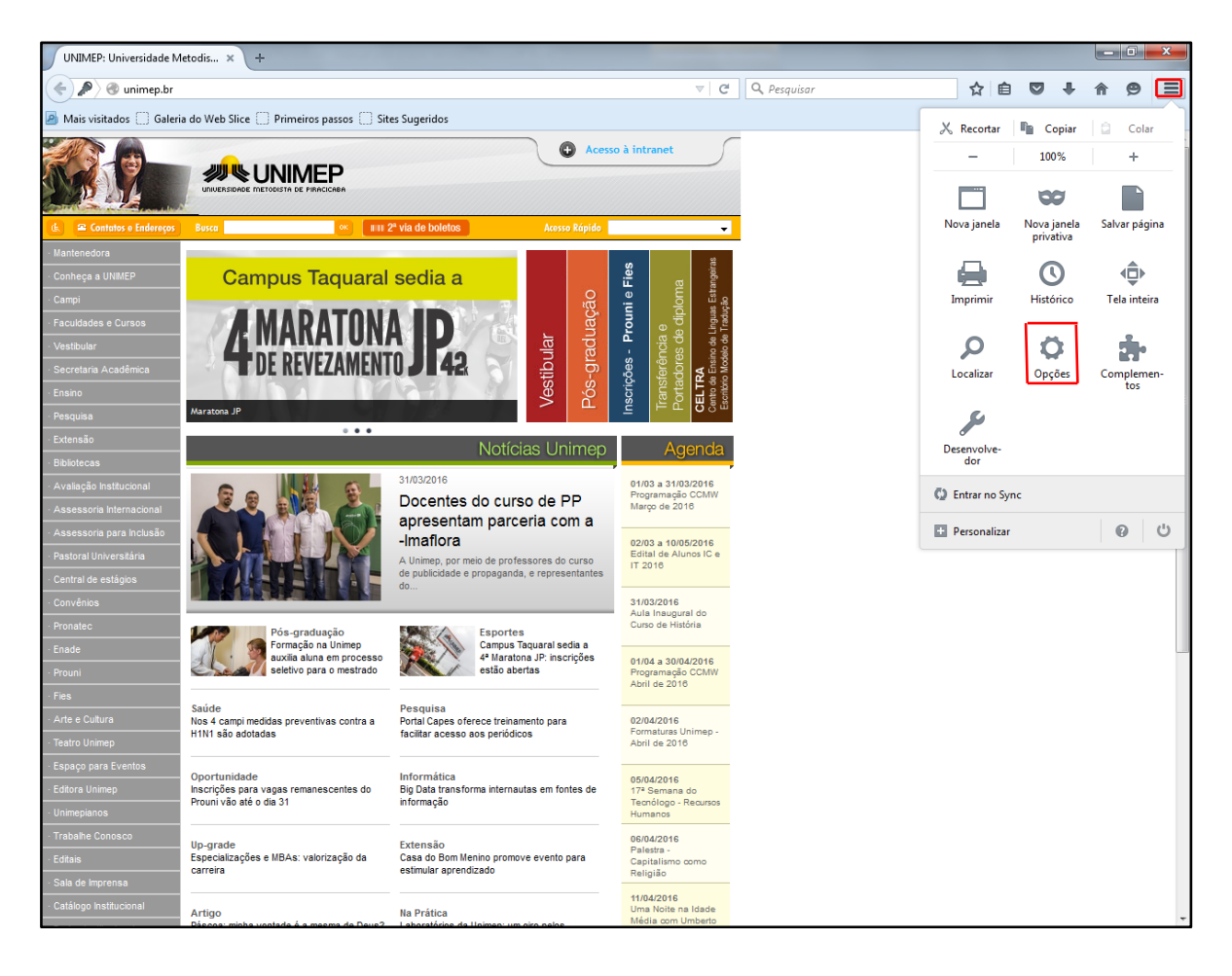

- 3) Ao clicar em **Opções**, abrirá uma caixa com novas opções e configurações.
- 4) Clicar na **aba Avançados** como mostra na figura abaixo.

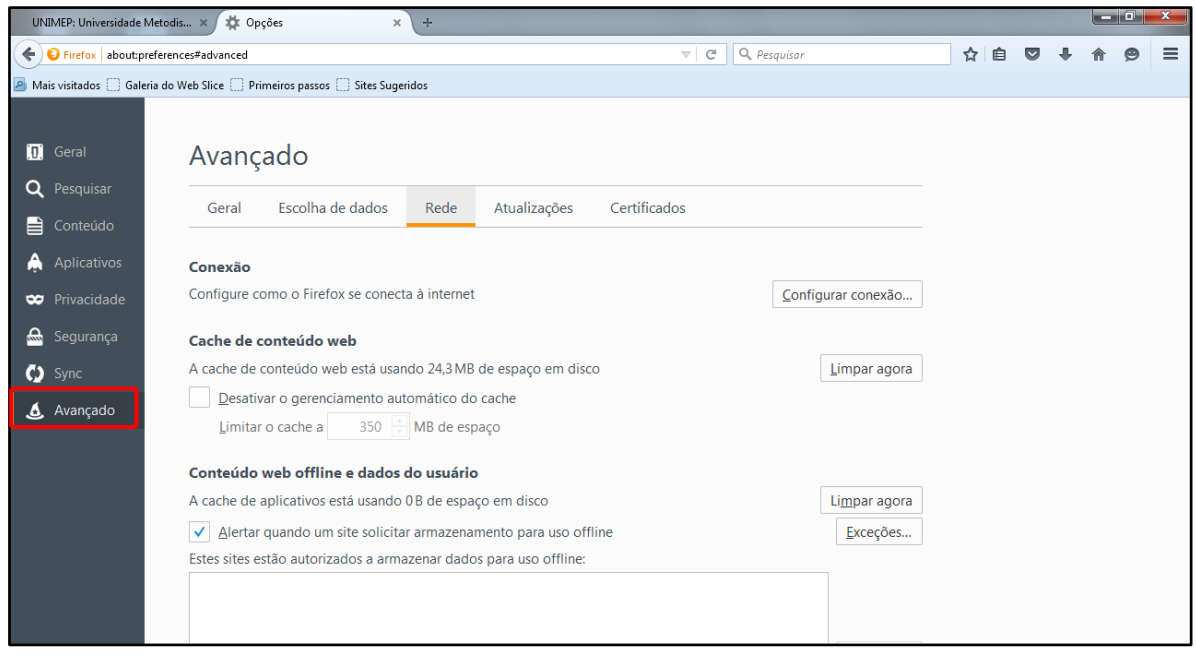

5) Ao clicar na **aba Avançado** abrirá novas opções. Clicar na **aba Rede**.

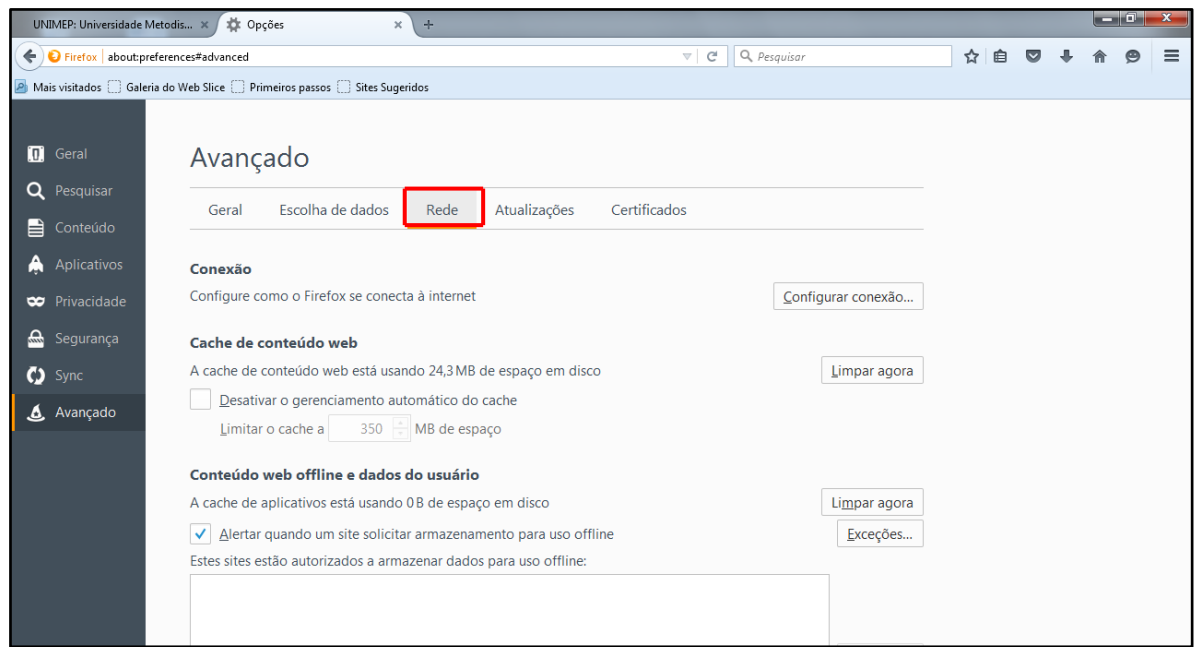

6) Ao clicar em **Rede**, abrirá a seguinte caixa, clicar em **Configurar Conexão**.

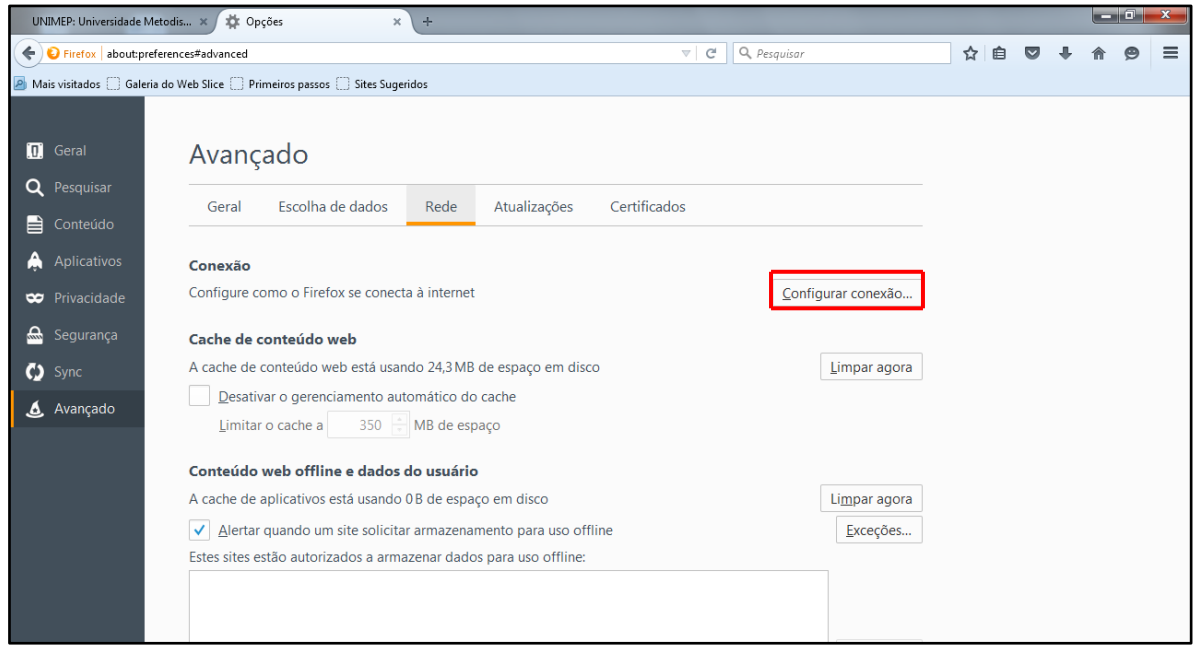

7) Ao clicar em **Configurar conexão**, abrirá a seguinte caixa de opções:

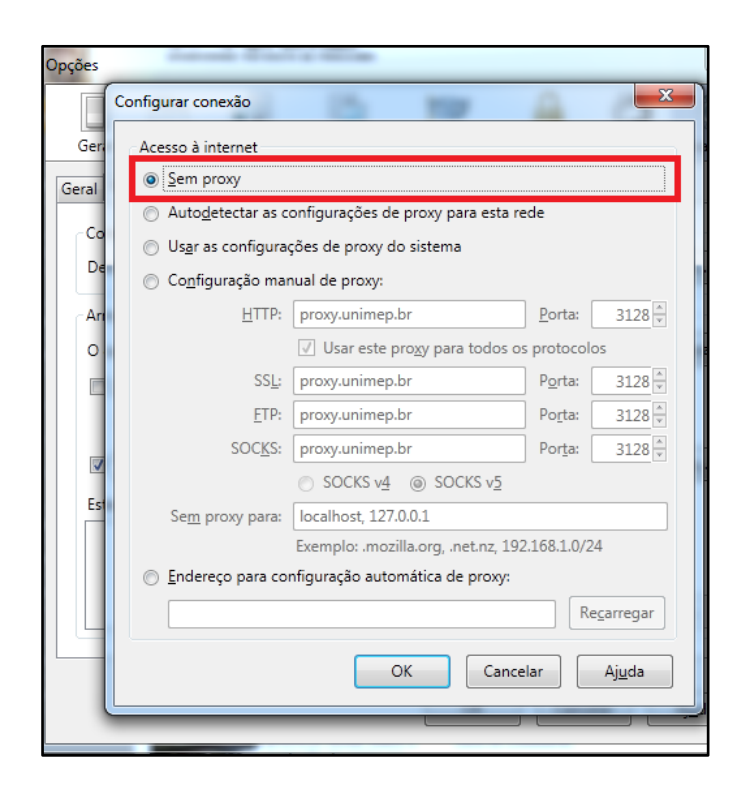

#### Deverá ativar a opção **Sem proxy**.

- *Obs. Após desativar o proxy, as configurações do navegador voltarão ao normal e não será mais necessário efetuar o login.*
- 8) Após inserir esses dados, clicar em **Ok**, e **Ok** novamente.
- 9) Feche seu navegador e abra uma nova página da web, e não será mais solicitado login para acesso.

## **Usando o Google Chrome.**

### *Veja os passos para configurar seu navegador para acessar o Portal Periódico – CAPES.*

Faça os seguintes passos:

1) Abra uma página da web usando o **Google Chrome**.

0

2) Clique no **desenho de uma lista no canto direito do navegador** e escolha **Configurações**.

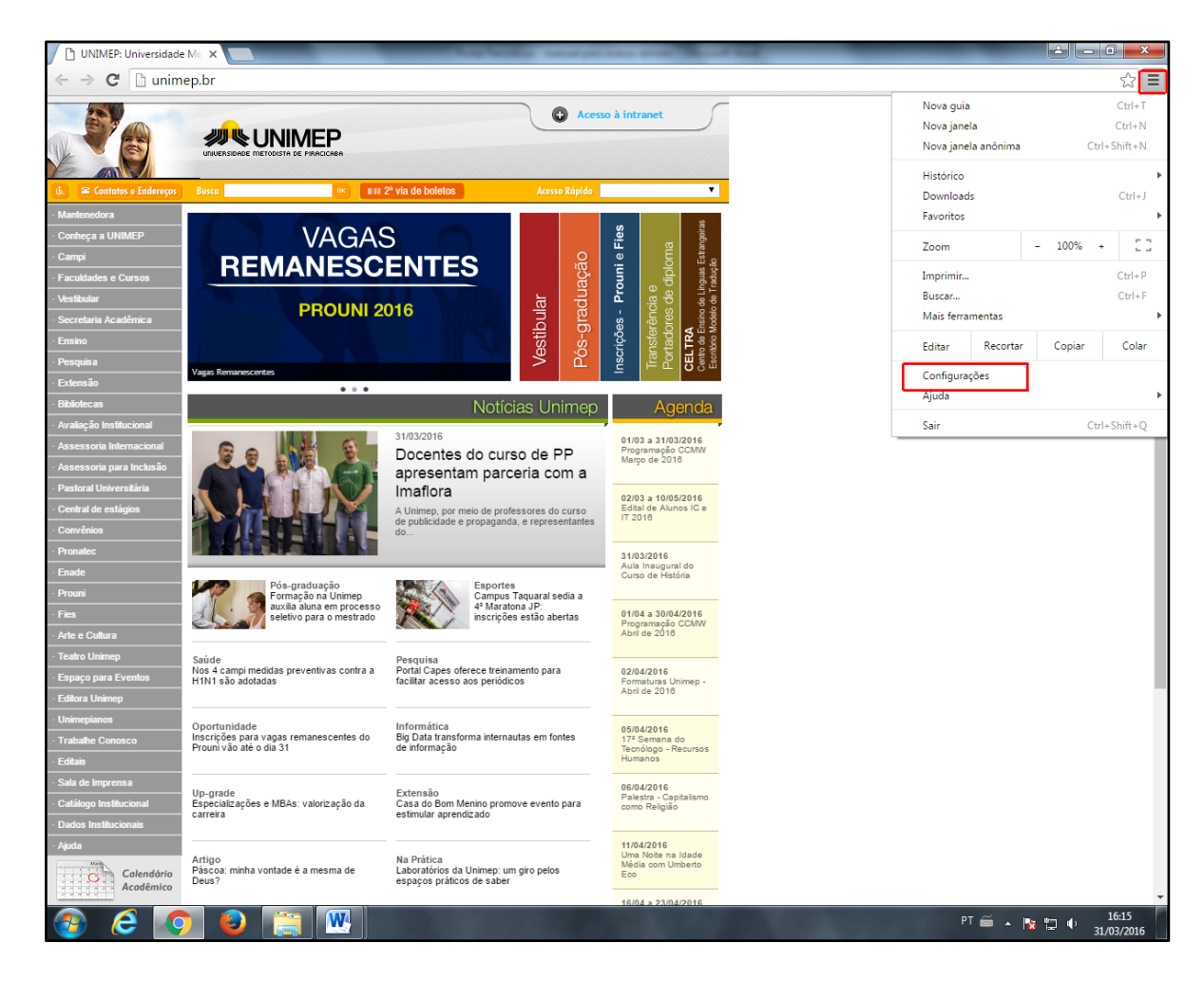

- 3) Ao clicar em **Opções**, abrirá uma nova aba com novas opções e configurações.
- 4) Rolar até o fim da página e clicar em **Avançado** como mostra na figura abaixo.

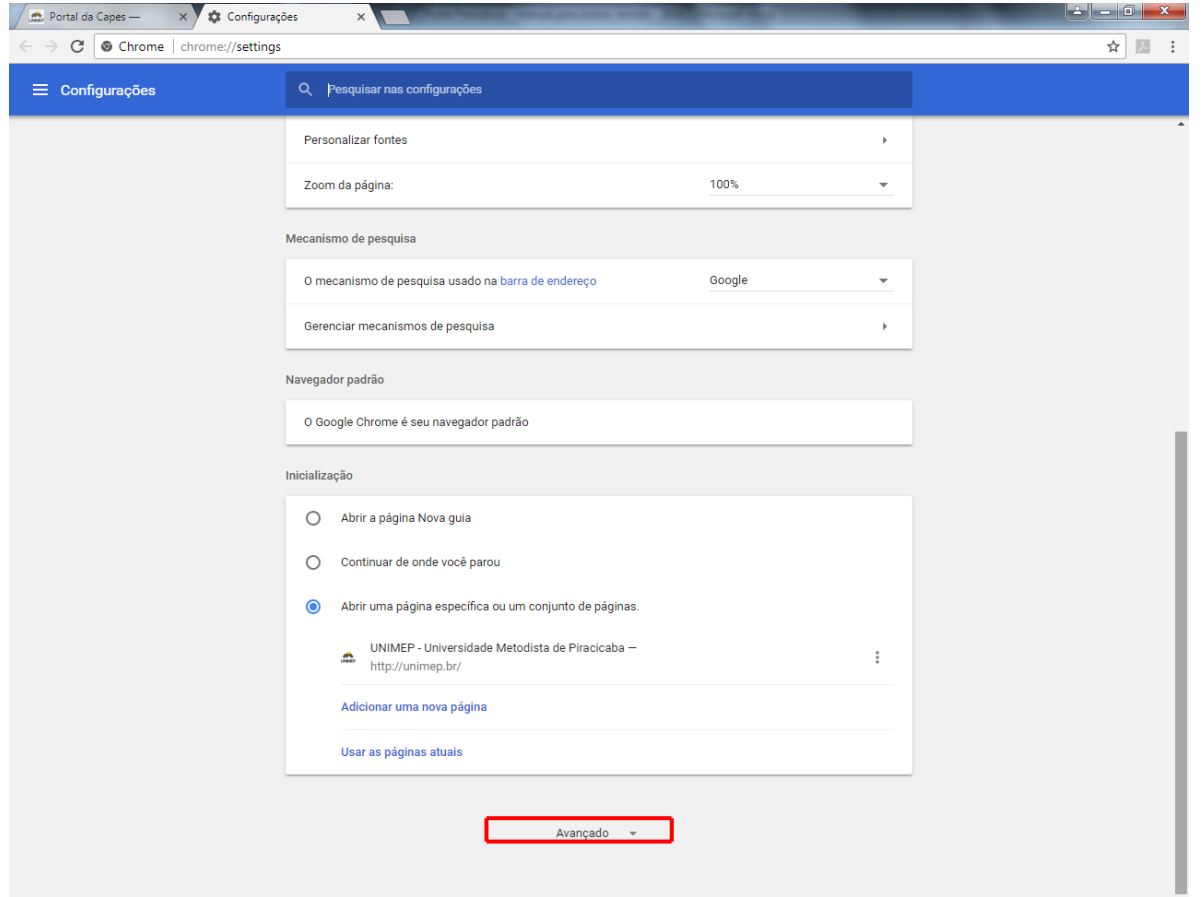

5) Ao clicar na **opção avançado** abrirá novas opções. Rolar a página para baixo até a opção **Sistema** e clicar no link **Abrir configurações de Proxy.**

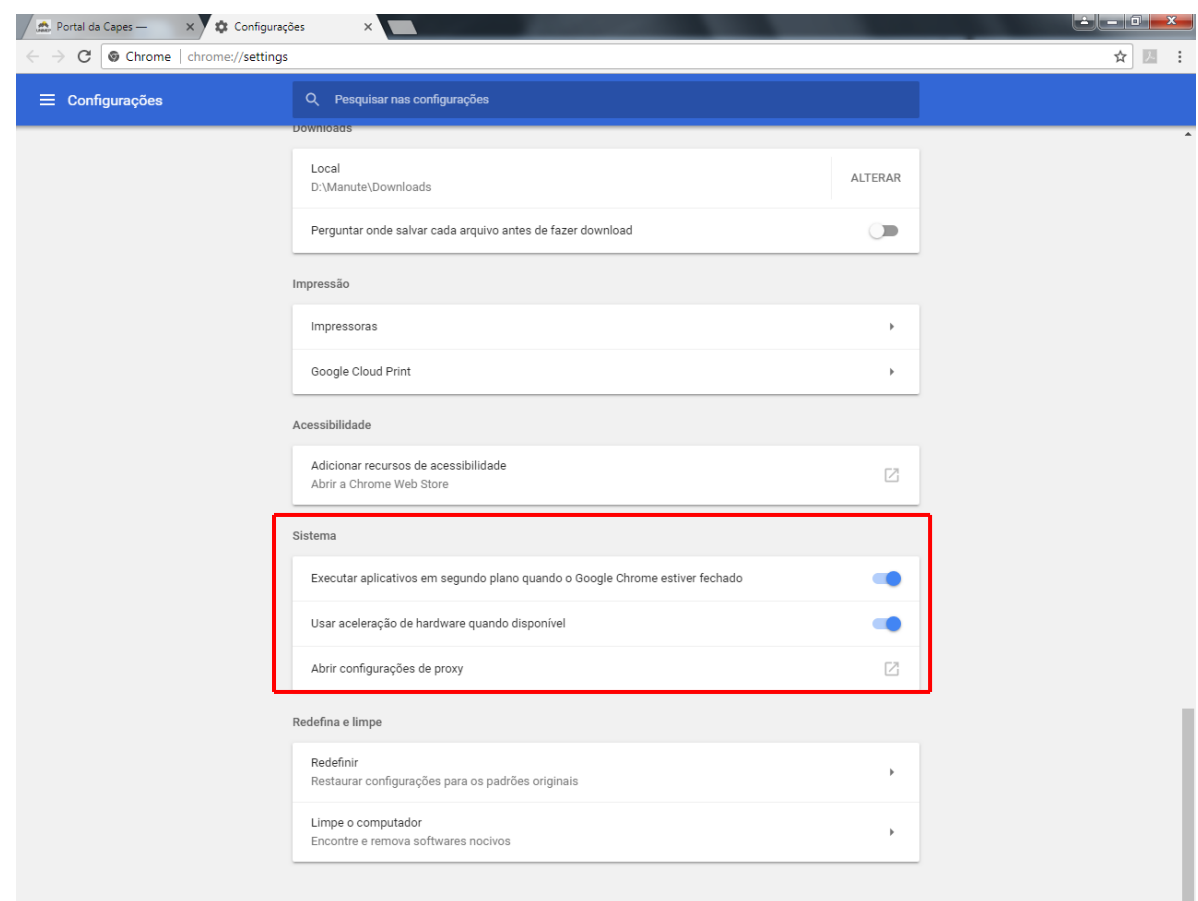

6) Ao clicar em **Abrir configurações de proxy**, abrirá a seguinte caixa, clicar em **Configurações de Lan**.

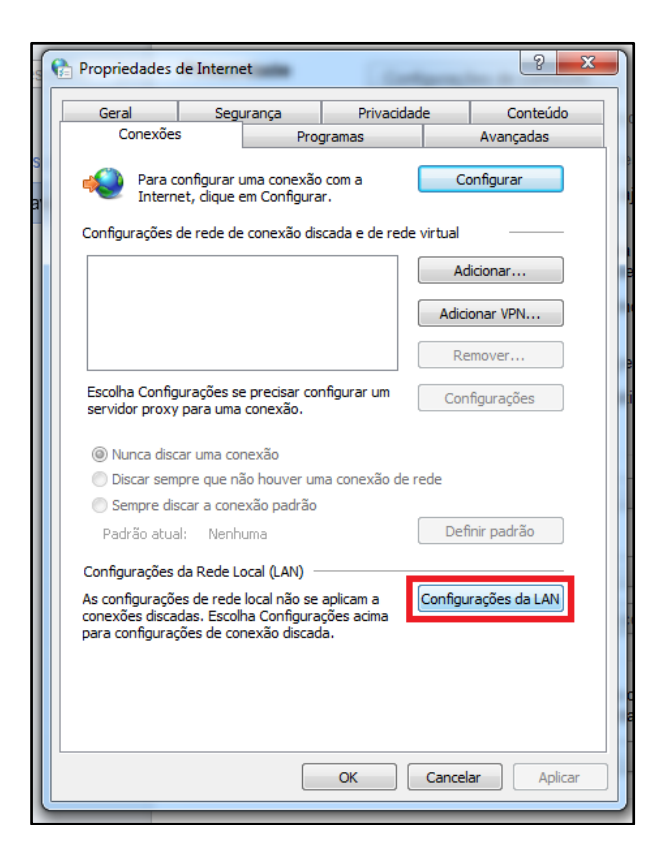

7) Ao clicar em **Configurações de Lan**, abrirá a seguinte caixa de opções:

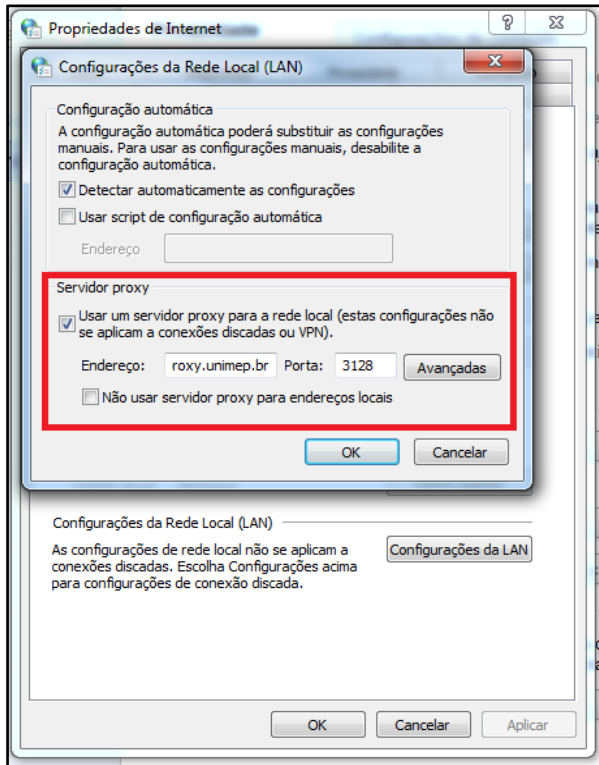

Deverá ativar a opção **Usar um servidor proxy para a rede local (estas configurações não se aplicam a conexões discadas ou VPN).**

HTTP: **proxy.unimep.br** Porta: **3128**

**Ativar a opção Usar este Proxy para todos os protocolos.**

- **IMPORTANTE:** ao inserir esse dados em seu navegador, todos os sites que acessar serão **monitorados pela Unimep**, por esse motivo, realize esse procedimento apenas quando acessar a página do Portal Periódicos – CAPES, e depois desfaça tal procedimento, ou use um navegador alternativo para uso exclusivo de acesso proxy.
- 8) Após inserir esses dados, clicar em **Ok**, e **Ok** novamente.
- 9) Fechar a janela do Google Chrome, e abrir novamente, ao abrir uma nova janela será solicitado usuário e senha de acesso, insira seu usuário e senha usado na Unimep, ou seja, email (sem @unimep.br) e senha da intranet.

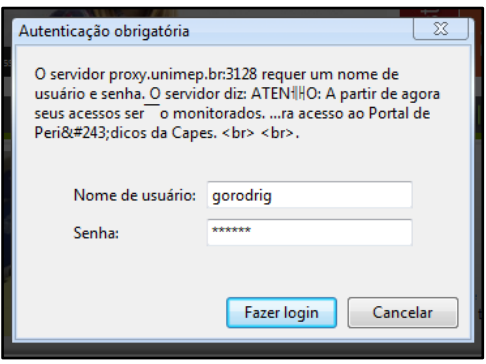

10) Após efetuar o login, ao acessar a página do Portal Periódicos – CAPES, o acesso será completo, sem nenhuma restrição.

*Obs. Enquanto estiver configurado o proxy, toda vez que acessar qualquer página da web será solicitado login, isso acontece por causa da configuração do proxy, por isso vale lembrar que essa configuração deve ser feita apenas para acessar o Portal Periódicos – CAPES.* 

### *Veja os passos para desfazer a configuração do seu navegador para acessar o Portal Periódico – CAPES.*

Faça os seguintes passos:

- 1) Abra uma página da web usando o **Google Chrome**.
- 2) Clique no **desenho de uma ferramenta no canto direito do navegador** e escolha **Opções**.

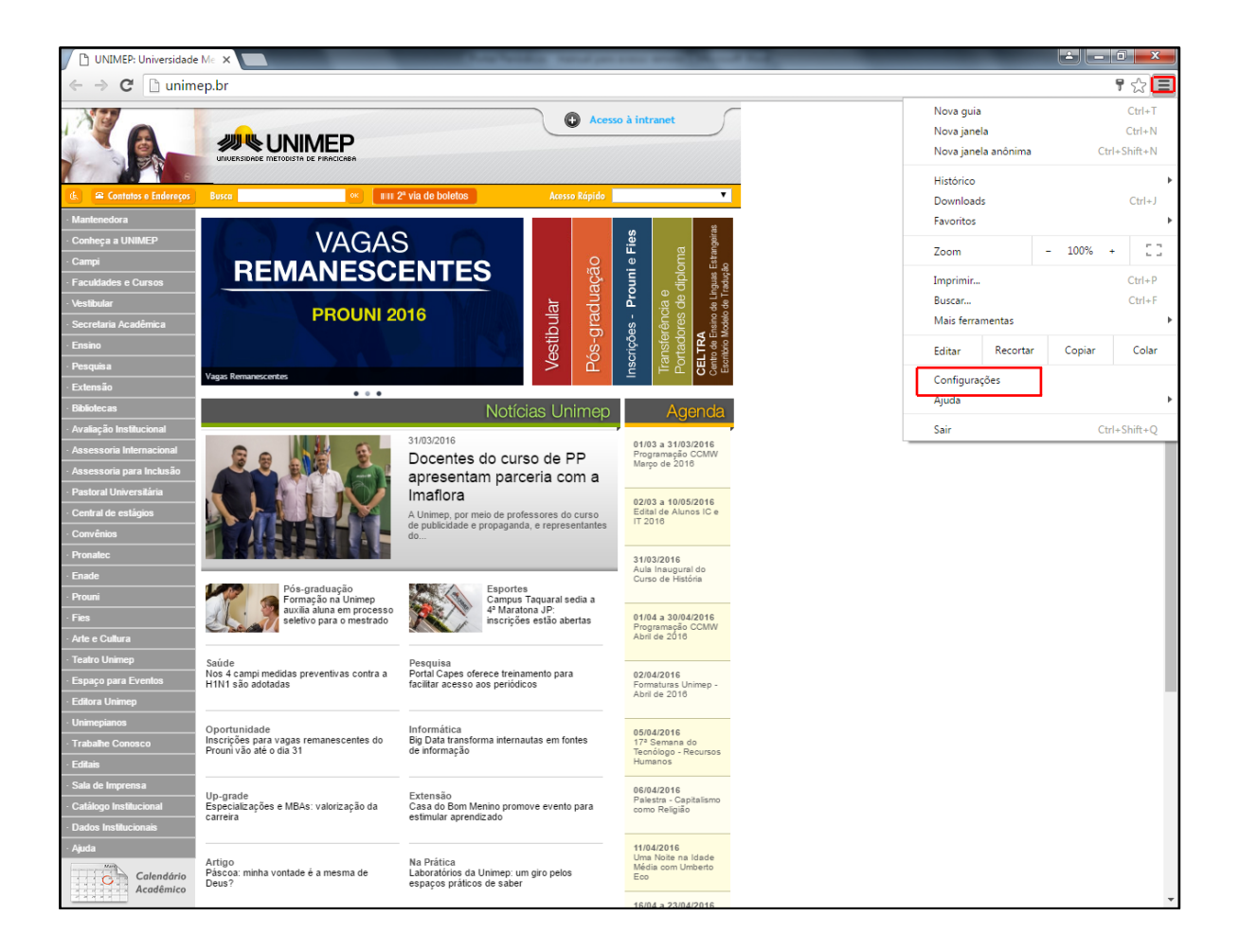

- 3) Ao clicar em **Opções**, abrirá uma nova aba com novas opções e configurações.
- 4) Rolar até o fim da página e clicar em **Avançado** como mostra na figura abaixo.

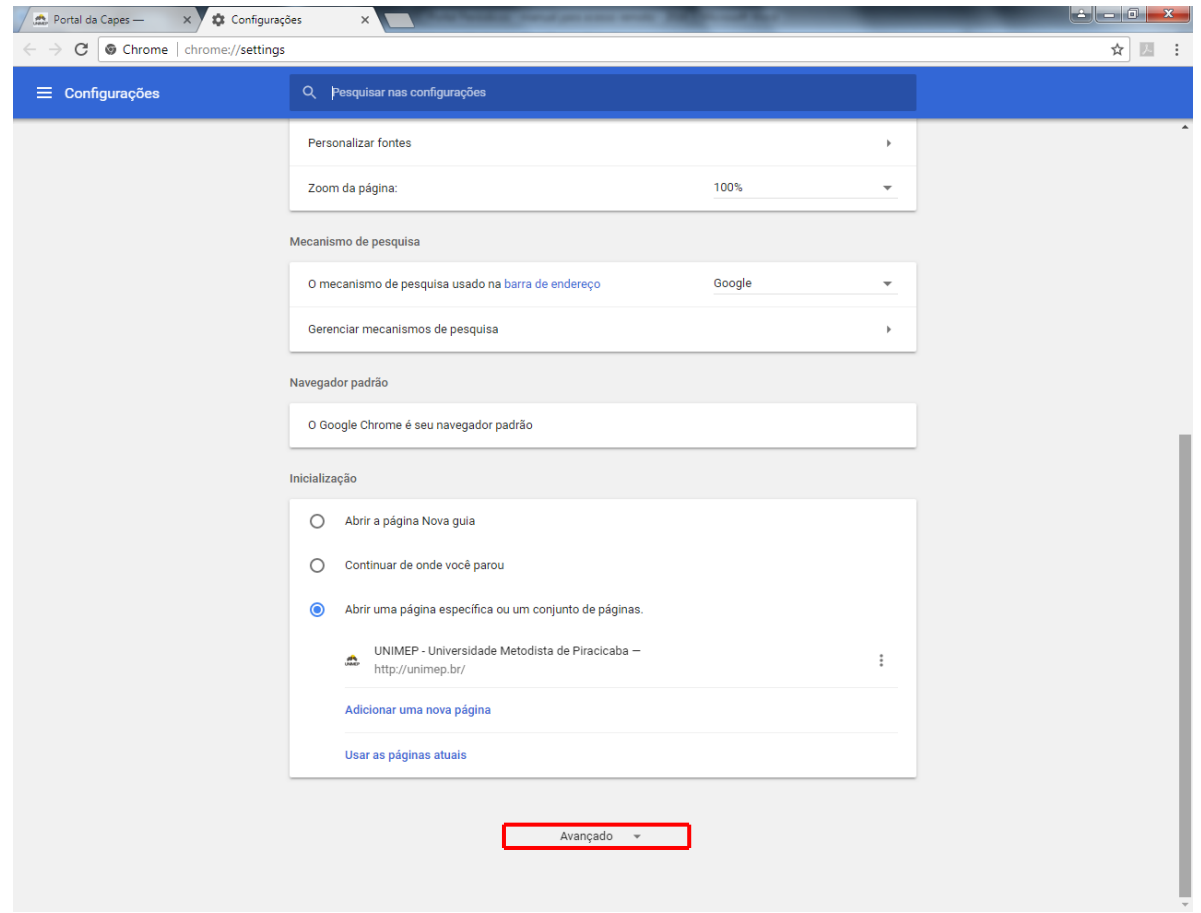

5) Ao clicar na **opção avançado** abrirá novas opções. Rolar a página para baixo até a opção **Sistema** e clicar no link **Abrir configurações de Proxy.**

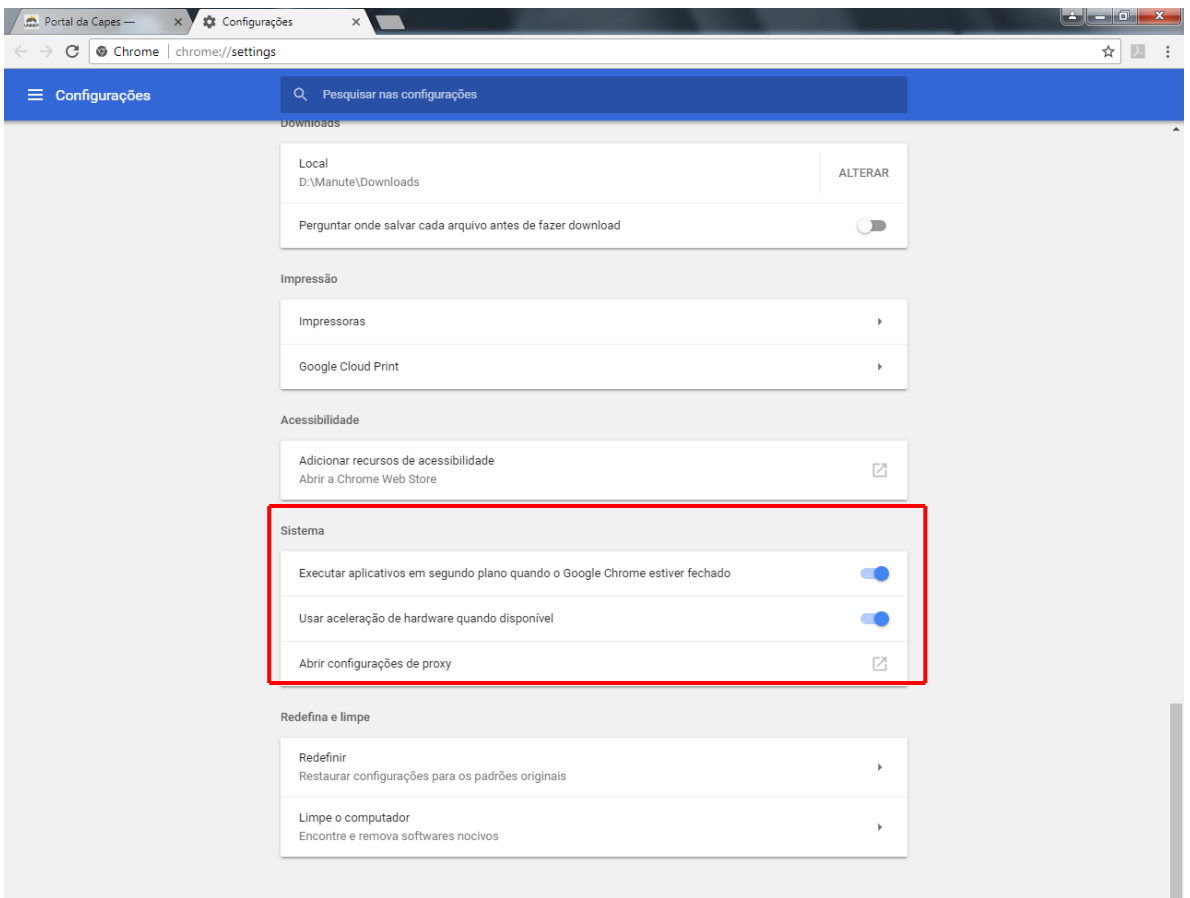

6) Ao clicar em **Abrir configurações de proxy**, abrirá a seguinte caixa, clicar em **Configurações de Lan**.

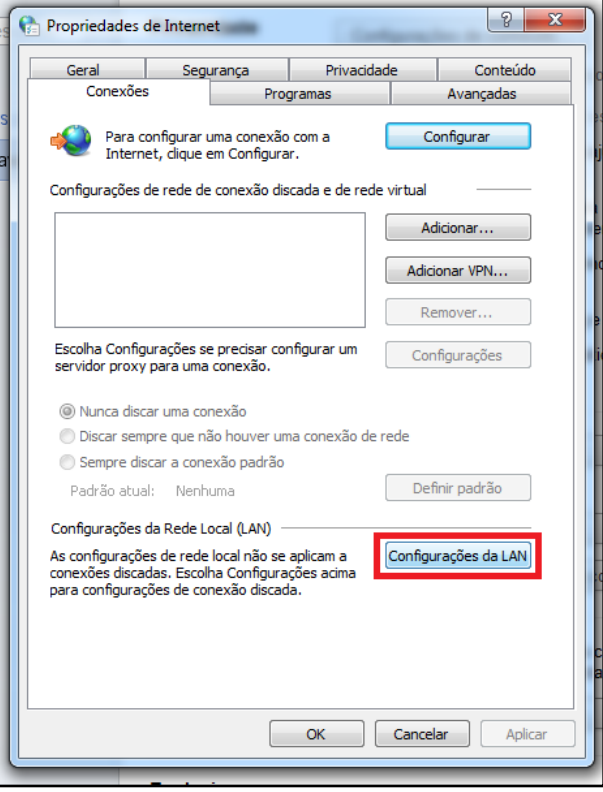

7) Ao clicar em **Configurações de Lan**, abrirá a seguinte caixa de opções:

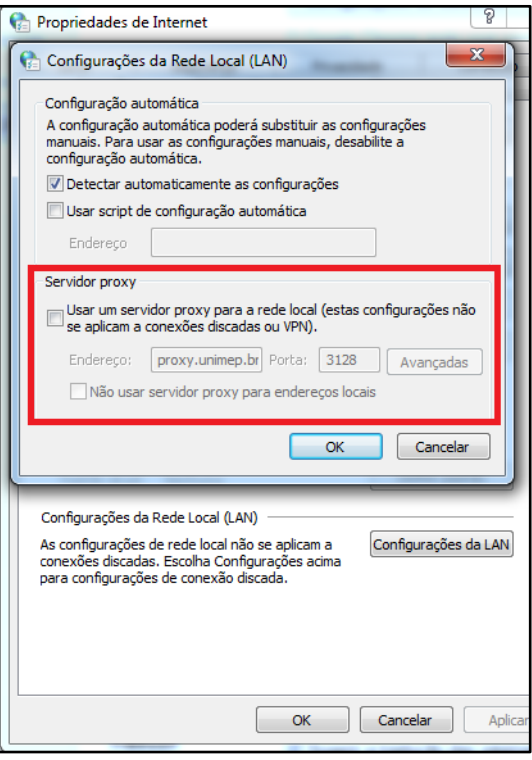

Deverá desativar a opção **Usar um servidor proxy para a rede local (estas configurações não se aplicam a conexões discadas ou VPN).**

Endereço: **proxy.unimep.br** Porta: **3128**

- Obs. *Após desativar o proxy, as configurações do navegador voltarão ao normal e não será mais necessário efetuar o login.*
- 8) Após inserir esses dados, clicar em **Ok**, e **Ok** novamente.
- 9) Feche seu navegador e abra uma nova página da web, e não será mais solicitado login para acesso.